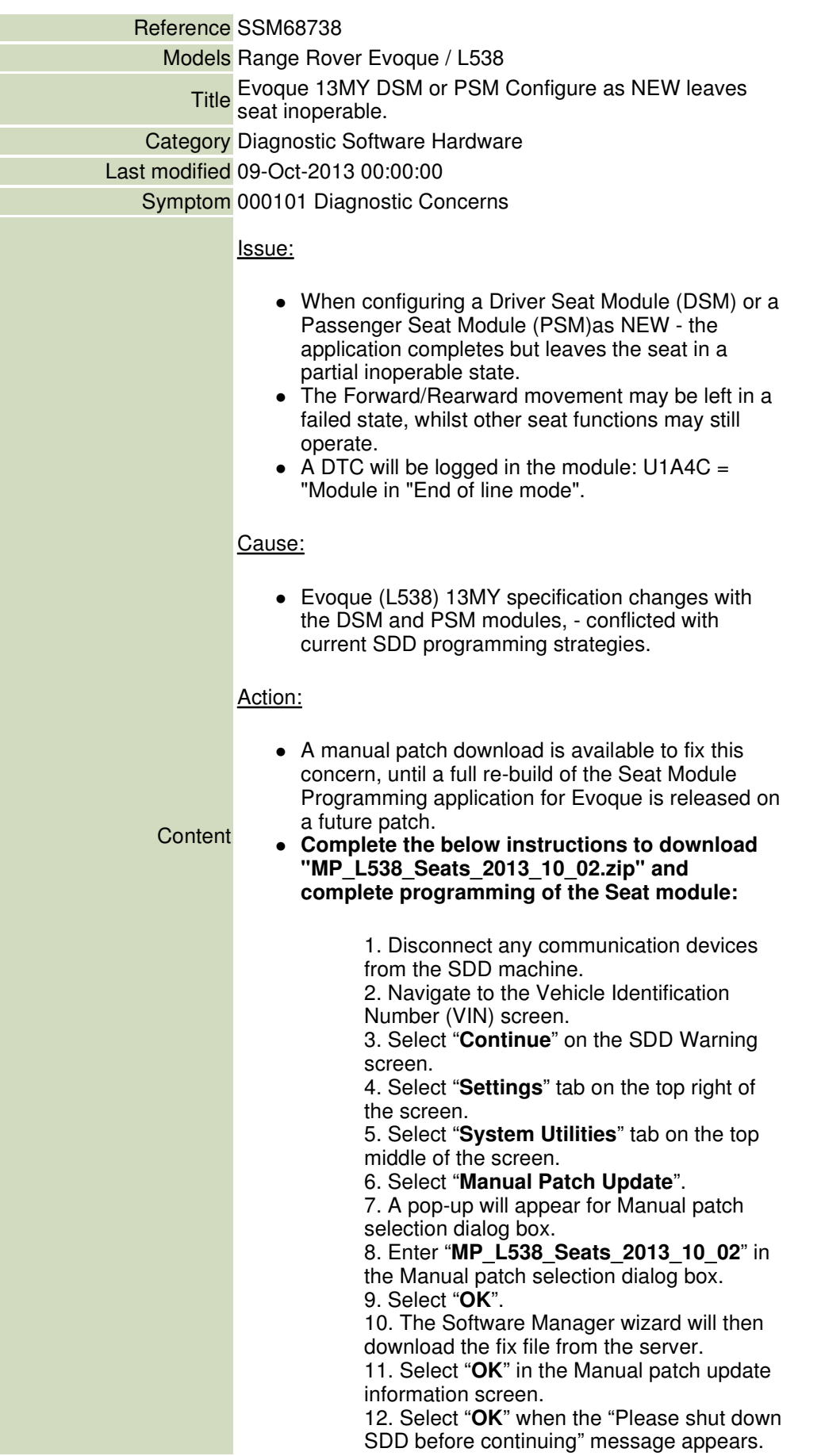

![](_page_1_Picture_1.jpeg)

13. Select "**Unzip**" in the WinZip Self extractor box. 14. Select "**OK**" when "6 files unzipped successfully" message appears. 15. Select "**Close**" in the WinZip Self extractor box. 16. Restart SDD. 17. Launch SDD. 18. Start a new session entry into the vehicle. 19. Run "DSM or PSM Configure module as NEW". 20. Within the SDD prompts you will get an option "12MY or 13MY" – select the correct model year. 21. Complete all further SDD prompts as instructed.